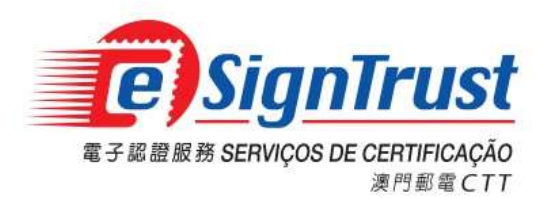

使用手冊

Version. 2024-03-01

Copyright © Correios e Telecomunicações de Macau, 2024 All rights reserved.

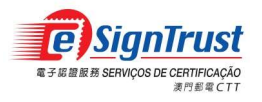

 $\boxminus$ 

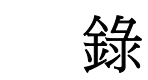

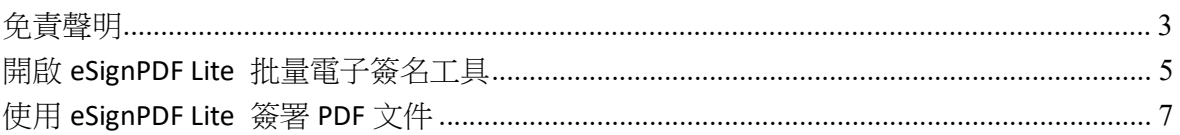

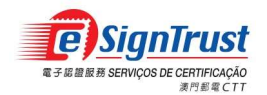

## 免責聲明

在使用郵電局("本局")eSignPDF Lite 批量電子簽名工具前,務請細閱本使用條款〔下稱 "協議"〕之條款及細則。當閣下在安裝及使用 eSignPDF Lite 批量電子簽名工具時,即表示 閣下同意接受本協議之條款及細則,並受該等條款及細則的約束。

## 1. 標的

- 1.1 郵電局開發 eSignPDF Lite 批量電子簽名工具 (「本工具」),唯一用途是協助用戶 使用 eSignTrust 證書簽署 PDF 文件。
- 1.2 郵電局免費提供予用戶按照標的第 1.1 項的用途使用。

## 2. 擁有權

郵電局使用第三方開放源碼軟件開發「本工具」,除第三方軟件外,「本工具」包含的所有 內容屬本局所擁有,並受澳門特別行政區相關法例及國際知識產權相關規範的保護。在未徵 得本局書面同意及授權的情況下,禁止任何人修改本工具內容,或作任何形式的商業性質複 製,又或再發佈。

## 3. 免責聲明

3.1 用戶須自行承擔使用「本工具」簽署的 PDF 文件之內容和材料的風險。

- 3.2 用戶應自行承擔使用「本工具」之任何風險。「本工具」是以「現狀」提供,且不做 任何形式之保證。在相關法律所允許之最大範圍內,本局在此聲明不對任何明示或默 示的擔保及條件負責,其中包括但不限於適售性、適合某特定用途及不侵權等情形。
- 3.3 「本工具」是按照標的第 1.1 項提供予用戶使用。用戶須自行獨立判斷附有電子簽名 的電子文件之有效性及適用性。本局對電子文件的簽署人的簽署行為以及文件內容概 不負責。
- 3.4 郵電局明確地拒絕承擔任何類型的保證責任,不論是明確或隱含的,包括但不限於對 使用「本工具」而導致或有關的任何損失、賠償金、費用或其他開支時,本局不會承 擔任何責任及作出任何賠償。郵電局有可能隨時對「本工具」的所有內容及其用途進 行增加、刪除、修改、暫停或甚至終止本工具,而不會事先作出任何通告。
- 3.5 若本協議有任何更新,會以新版本取代舊版本發佈,並列明更新日期,但不作另行公 佈。

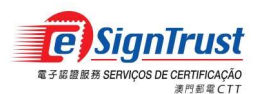

## 4. 有效性

如果本協議之任何規定在整體或部分中宣佈無效或不可執行,此規定將不會影響本協議之其 餘部分;本協議將會視程度而作出必要修訂,使本協議可執行、有效以及,與適用的法律及 各方之原本意向儘可能相一致;而餘下之規定將會保留全部效力及作用。

## 5. 適用的法律及管轄權

- 5.1 適用於本協議的法律為澳門特別行政區的現行法律。
- 5.2 對本協議之詮釋、有效性或執行的任何分歧,均受澳門特別行政區之法院管轄,並 明示放棄接受其它法律管轄。

## 6. 語言

本協議分有中、英版本。文義如有岐異,應以中文版本為準。

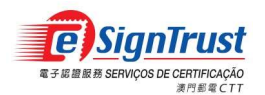

# 開啟 eSignPDF Lite 批量電子簽名工具

1. 進入電子認證服務網頁 https://www.esigntrust.com, 從主頁中選擇"程式下載"。

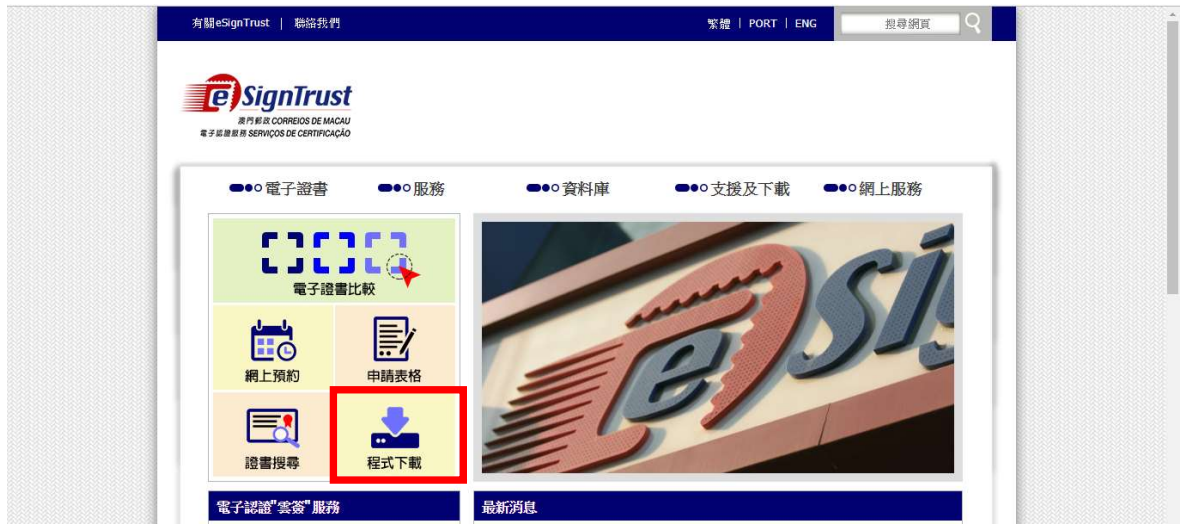

2. 選擇下載"eSignPDF Lite 批量電子簽名工具"。

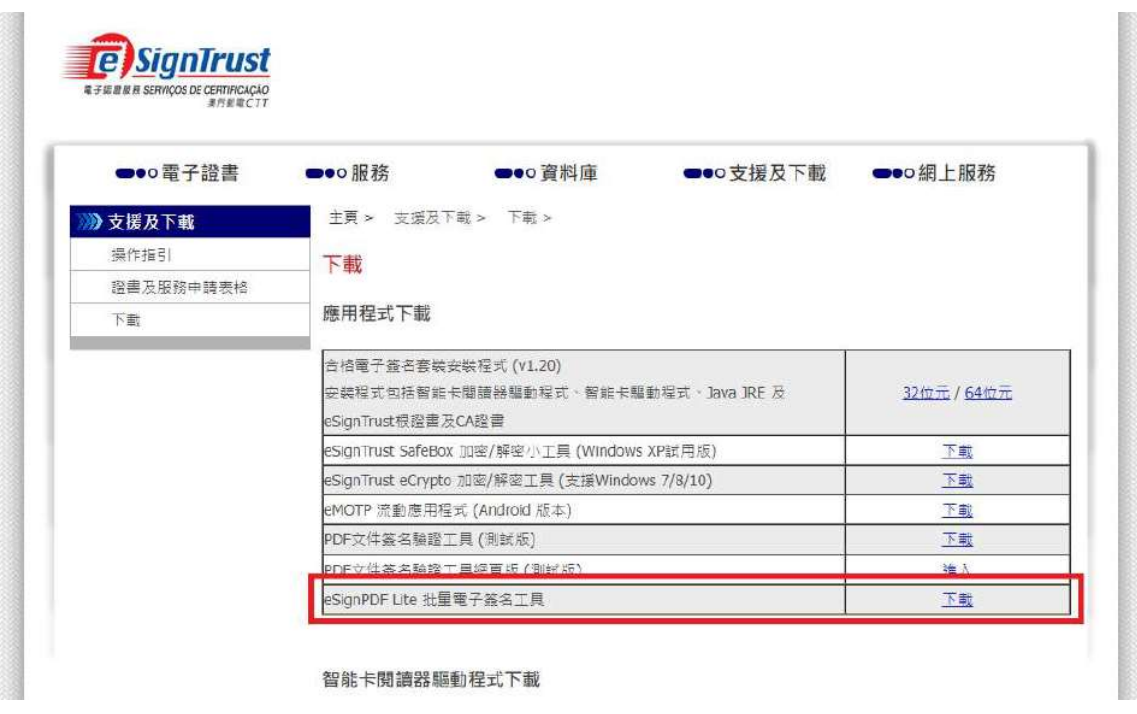

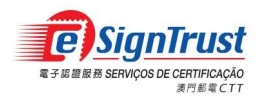

#### 同意免責聲明,然後按"下載"。  $3.$

#### 免責聲明

在使用郵電局 ("本局") eSignPDF Lite 批量電子簽名工具前,務議細閱本使用條款 (下稱"協議") 之條款及細則。當閣下在安裝及使用eSignPDF Lite 批量電子簽名工具時,即表示閣 在这份票据吗? (++)。) congan bit bite nammen,效合立案的,,<br>下同意接受本協議之條款及細則,並受該等條款及細則的約束。

1.標的

1.tear<br>1.1 郵電局開發eSignPDF Lite 批量電子簽名工具(「本工具」),唯一用途是協助用戶使用eSignTrust證書簽署PDF文件。

1.2 郵電局免費提供予用戶按照標的第1.1項的用途使用。

2. **猪有權**<br>郵電局使用第三方開故源碼軟件開發「本工具」,除第三方軟件外,「本工具」包含的所有内容屬本局所擁有,並受澳門特別行政區相關法例及國際知識產權相關規範的保護。在未 徵得本局書面同意及授權的情況下,禁止任何人修改本工具内容,或作任何形式的商業性質複製,又或再發佈。

#### 3. 免責聲明

3. 文員電™<br>3.1 用戶須自行承擔使用「本工具」簽署的PDF文件之内容和材料的風險。<br>3.2 用戶應自行承擔使用「本工具」之任何風險。「本工具」是以「現狀」提供,且不做任何形式之保證。在相關法律所允許之最大範圍内,本局在此聲明不對任何明示或默示的擔保 及條件負責,其中包括但不限於適當性、適合某特定用途及不侵權等情形。<br>3.3 「本工具」是按照標的第1.1項提供予用戶使用,用戶須自行獨立判斷附有電子簽名的電子文件之有效性及適用性,本局對電子文件的簽署人的簽署行為以及文件内容概不負責。

3.4 郵電局明確地拒絶承擔任何類型的保證責任,不論是明確或購合的,包括但不限於對使用「本工具」而導致或有關的任何損失、賠償金,費用或其他開支時,本局不會承擔任何表<br>任及作出任何賠償。郵電局有可能隨時對「本工具」的所有内容及其用途進行增加、刪除、修改、暫停或甚至終止本工具,而不會事先作出任何通告。 3.5 若本協議有任何更新,會以新版本取代舊版本發佈,並列明更新日期,但不作另行公佈。

#### 4.有效性

.<br>如果本協議之任何規定在整體或部分中宣佈無效或不可執行,此規定將不會影響本協議之其餘部分;本協議將會視程度而作出必要修訂,使本協議可執行、有效以及,與適用的法律 及各方之原本意向儘可能相一致;而餘下之規定將會保留全部效力及作用。

#### 5. 適用的法律及管轄權

- 5.1 適用於本協議的法律為澳門特別行政區的現行法律。
- 
- 

6. 語言<br>本協議分有中、英版本。文義如有岐異,應以中文版本為準。

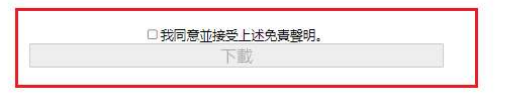

系統提示需下載一個名為"eSignPDFLiteSetup.zip"的檔案,儲存及解壓該檔案,並以系統 4. 管理員身份執行及開啟"eSignPDFLiteSetup.exe"檔案進行安裝。

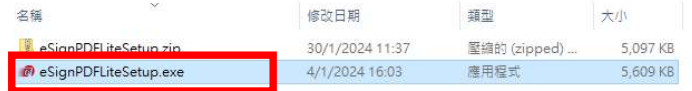

成功安裝並開啟 eSignPDF Lite 批量電子簽名工具。 5.

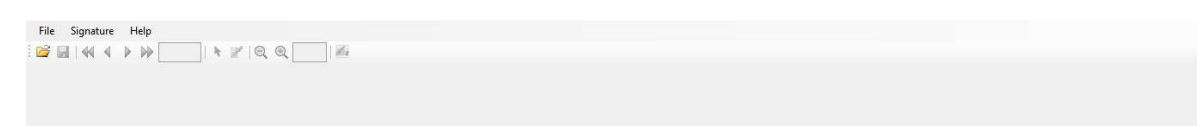

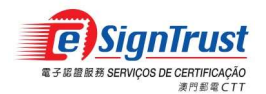

## 使用 eSignPDF Lite 簽署 PDF 文件

1. 選擇"Signature"→"Options"設定所使用的電子簽名。

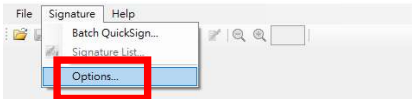

## 1.1 選擇電子簽名方式及簽名證書

1.1.1 使用電子證書智能卡簽署 - 選擇"PKCS11...",選擇智能卡內所使用的電子簽名 證書。(請用戶預先安裝智能卡閱讀器驅動程式、智能卡驅動程式、Java JRE 及 eSignTrust 根證書及 CA 證書,並請確保連接智能卡及智能卡閱讀器。)

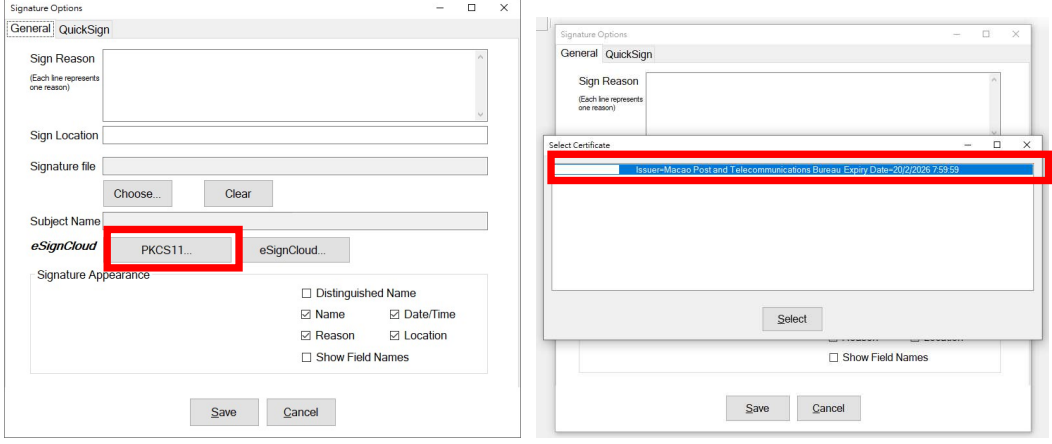

## 設定證書後將顯示現時使用電子證書智能卡簽署。

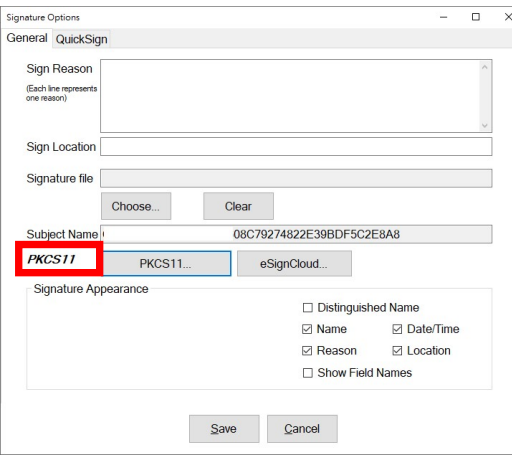

頁 7

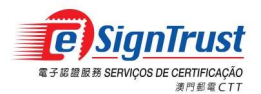

1.1.2 使用"雲簽"帳戶簽署(只適用於個人"雲簽"帳戶並須連接互聯網使用)- 選擇 "eSignCloud...",輸入 "雲簽"用戶名稱,然後輸入存取碼(簽署密碼)及配合 eMOTP 流 動應用程式提供的移動一次性密碼,並"允許"授權簽署文件進行綁定。

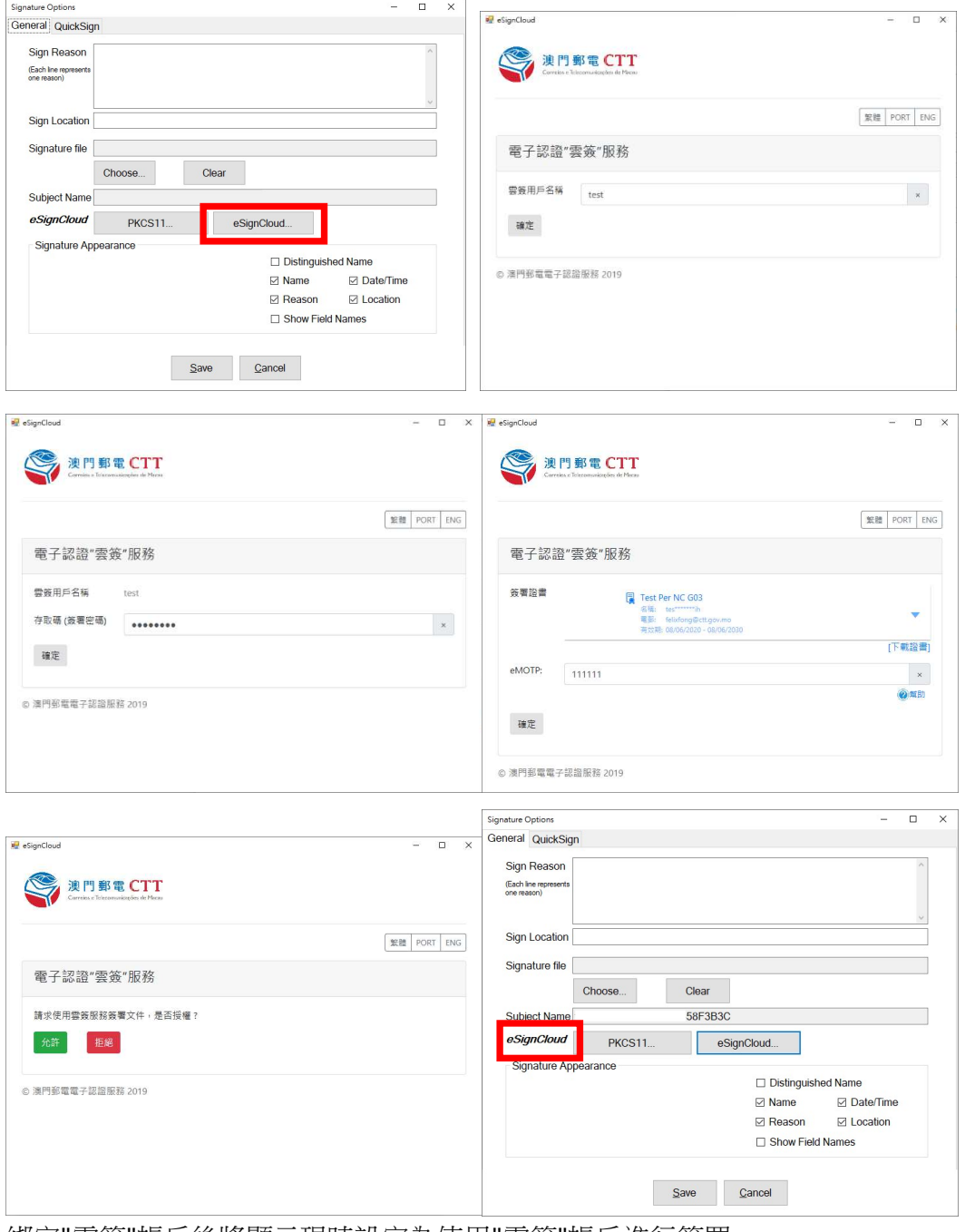

綁定"雲簽"帳戶後將顯示現時設定為使用"雲簽"帳戶進行簽署。

註:用戶每當更新/續期智能卡或雲簽證書後須進行以上設定重新選擇並綁定證書。

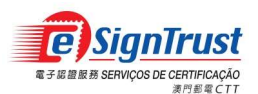

## 1.2 設定簽名顯示內容。

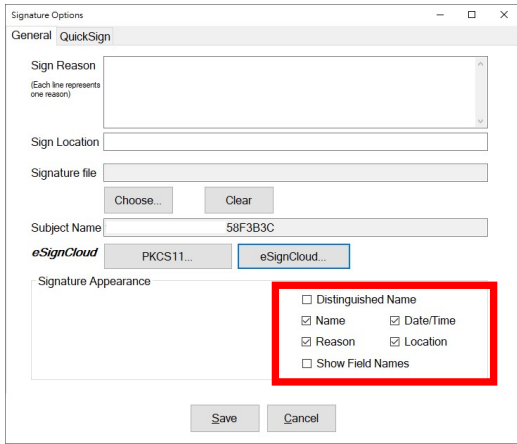

1.3 設定簽名式樣。(用戶可自行掃瞄或製作簽名式樣.JPG 圖檔進行匯入)

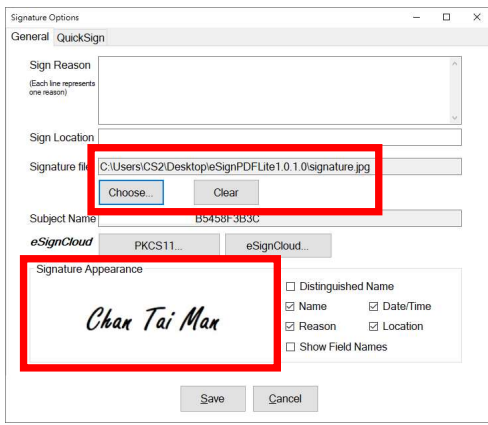

1.4 設定簽名的位置及儲存路徑。在"QuickSign"頁面選擇"Define Location", 直接在右邊 空白位置選擇所需的簽名位置,並於下方設定文件自動儲存路徑,然後按"Save"。

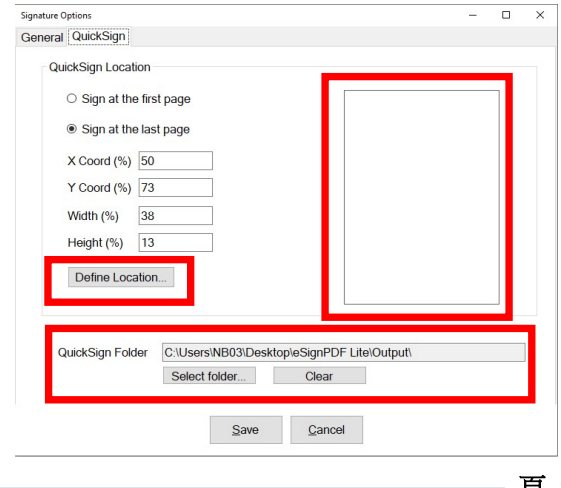

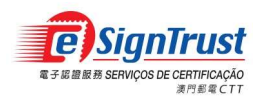

- 2. 簽署單個 PDF 文件
	- 2.1 開啟所需簽署的 PDF 文件。

2.2 選擇簽名按鈕,直接在文件上選擇所需簽署的位置。

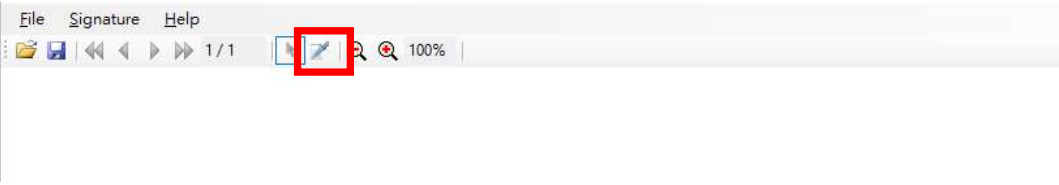

2.3 選擇生成簽署欄位。

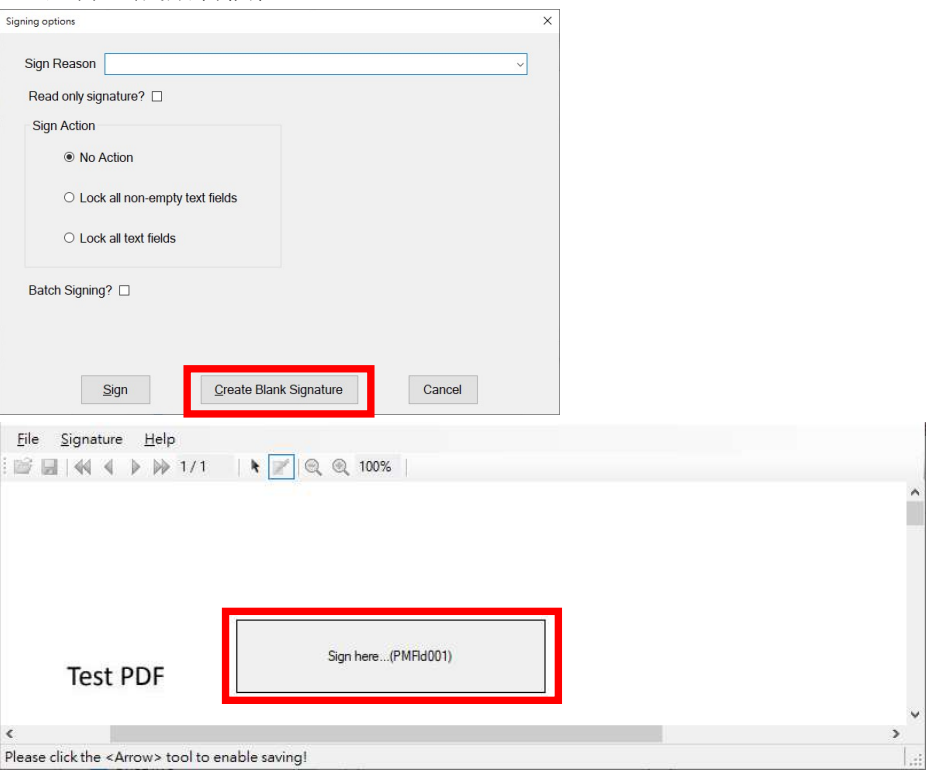

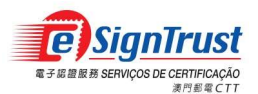

## 2.4 選擇簽署文件。

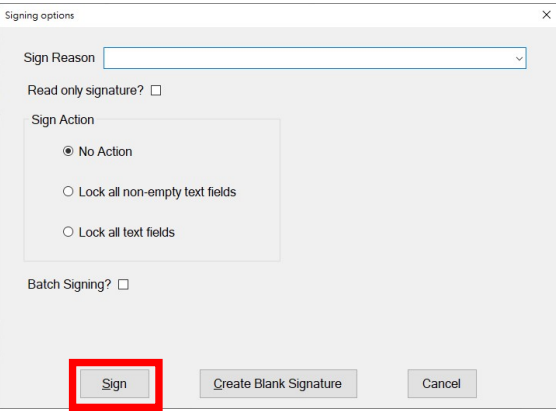

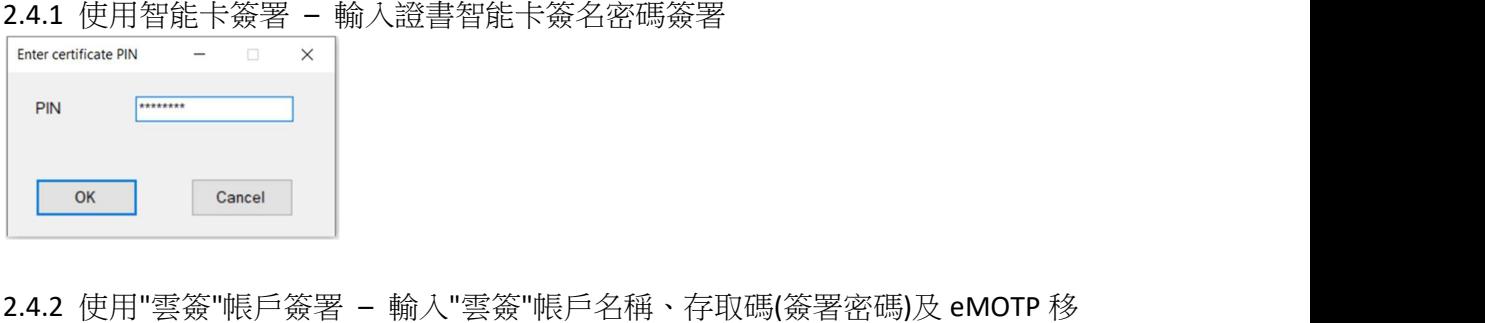

動一次性密碼簽署

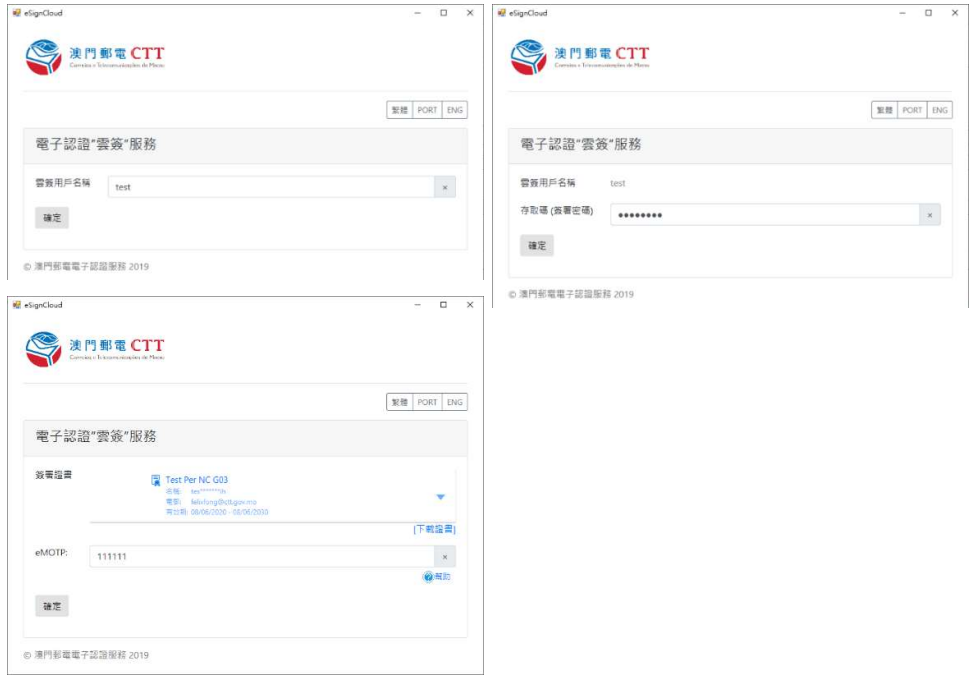

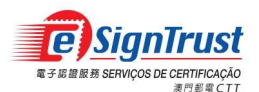

2.5 完成簽署一個 PDF 文件。

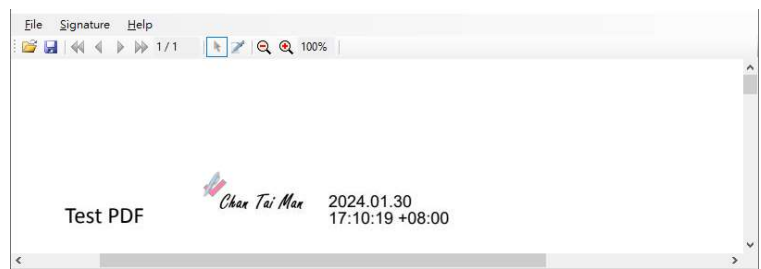

- 3. 批量簽署多個 PDF 文件
	- 3.1 選擇"Signature"→"Batch QuickSign"選取多個所需簽名的 PDF 文件。

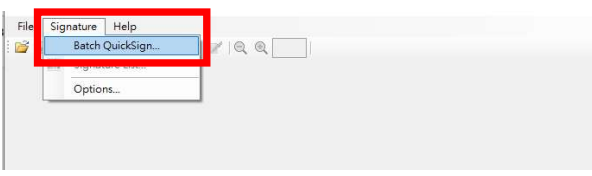

3.2 加入所需簽署的 PDF 文件,然後按"Batch Sign"。

### **Batch QuickSign**

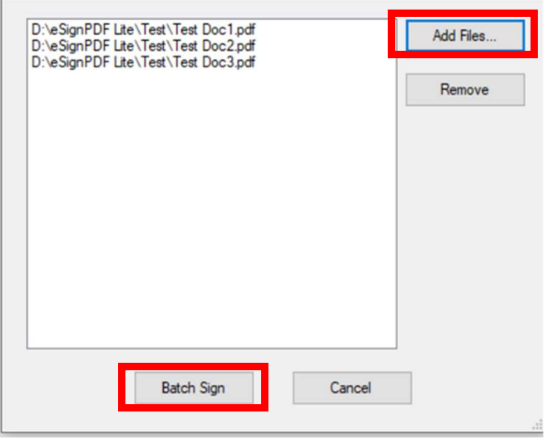

3.2.1 使用智能卡簽署 – 輸入證書智能卡簽名密碼簽署

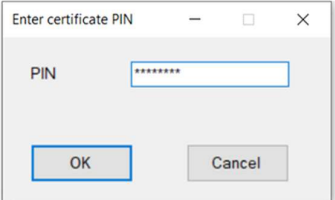

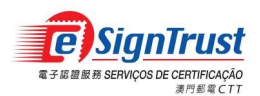

3.2.2 使用"雲簽"帳戶簽署(只適用於個人"雲簽"帳戶,及每次最多支援同時簽署 5 個 PDF 文件) – 輸入"雲簽"帳戶名稱、存取碼(簽署密碼)及 eMOTP 移動一次性密碼簽署

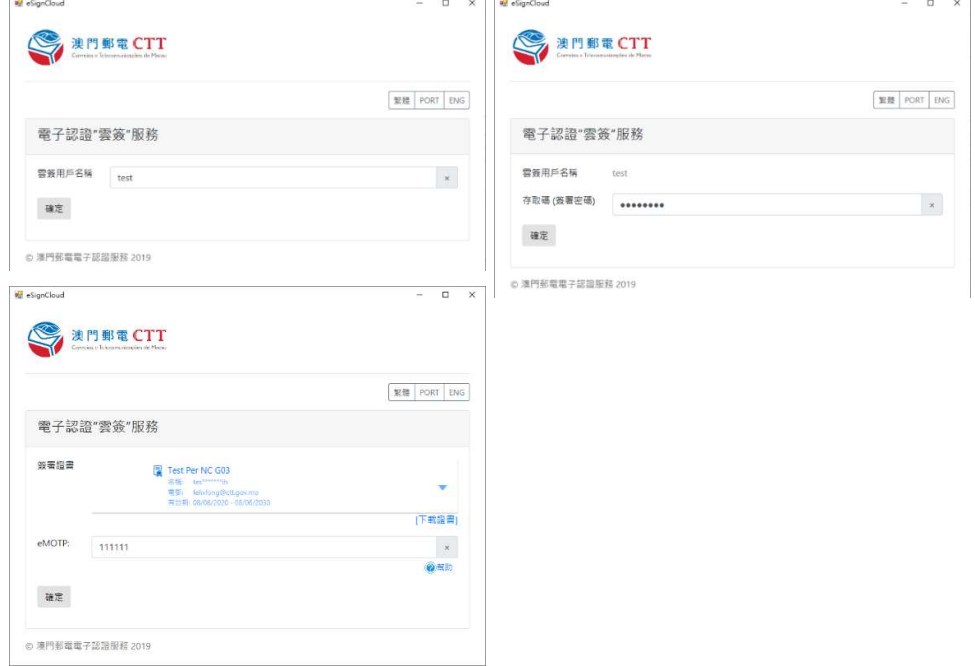

3.3 完成簽署多個 PDF 文件,經簽署後的文件將自動儲存於 1.4 設定的指定路徑內。

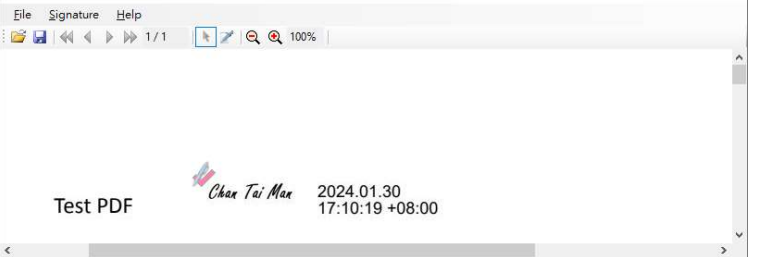